# **ИНСТРУКЦИЯ ПО РАБОТЕ С СДО ДЛЯ СТУДЕНТОВ**

# **1. ПРОВЕРКА ПОЧТЫ**

На вашей электронной почте имеется письмо от **[no-reply@uchi.pro,](mailto:no-reply@uchi.pro)** с указанием логина и пароля.

## **2. ВХОД В СДО**

- Заходим на сайт [https://koopteh.uchi.pro/.](https://koopteh.uchi.pro/)

- В полях логин и пароль вводим данные, которые указаны в письме с почты.

- Нажимаем кнопку «Войти в систему».

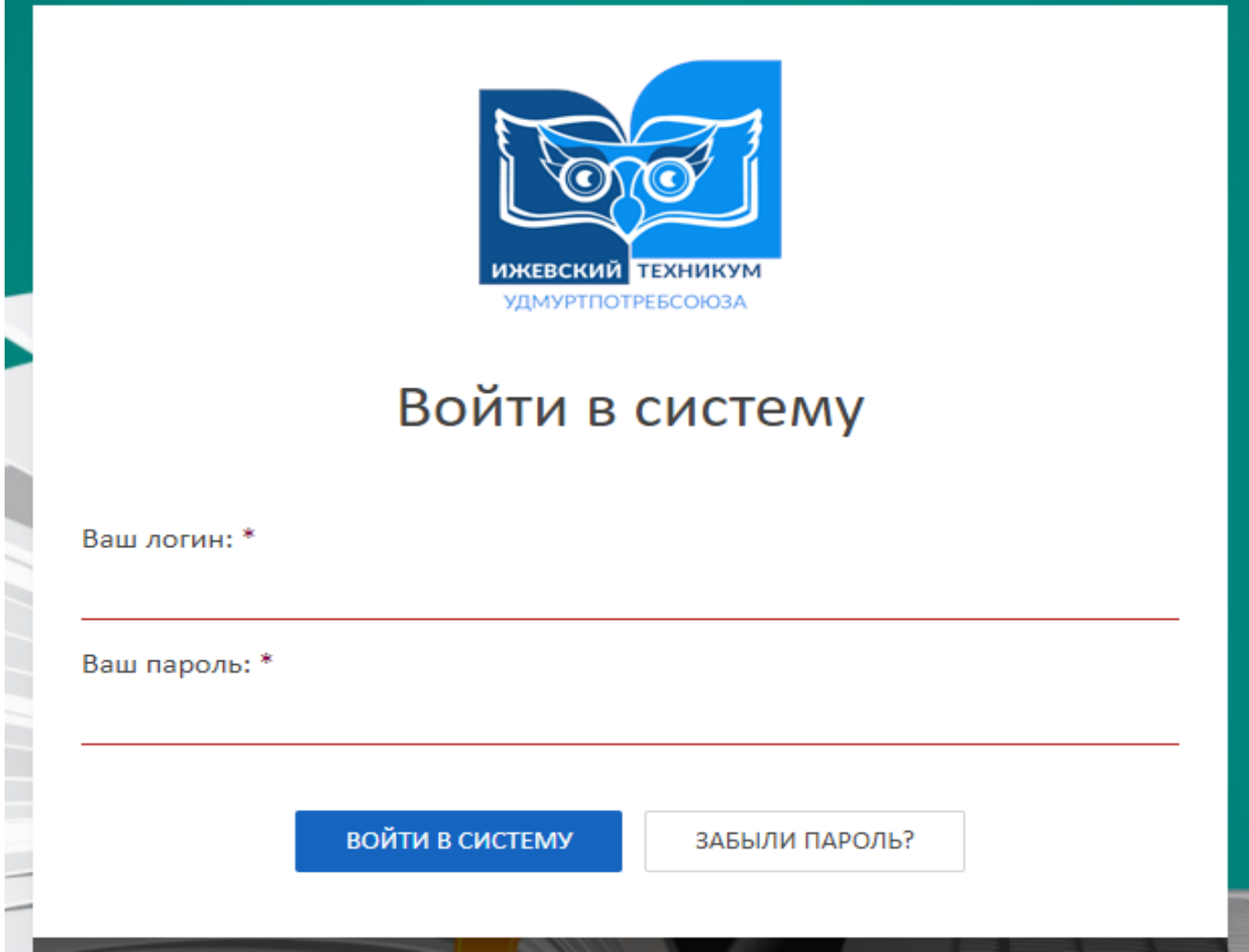

- После входа можно разрешить браузеру запомнить логин и пароль.

# **3. НАЧАЛО/ПРОДОЛЖЕНИЕ ОБУЧЕНИЯ**

- После ввода логина и пароля вы попадаете на главную страницу **личного кабинета**.

- С помощью бокового меню перейдите к разделу **«Программы обучения»**.
- Выберите нужный вам курс.
- Нажмите кнопку **«Начать обучение»** или **«Продолжить обучение»**.

#### **Курс обучения может состоять из уроков различных типов:**

• лекция;

- $\bullet$  тест;
- практическое задание.

**Навигация по курсу** осуществляется с помощью нижней панели через кнопки:

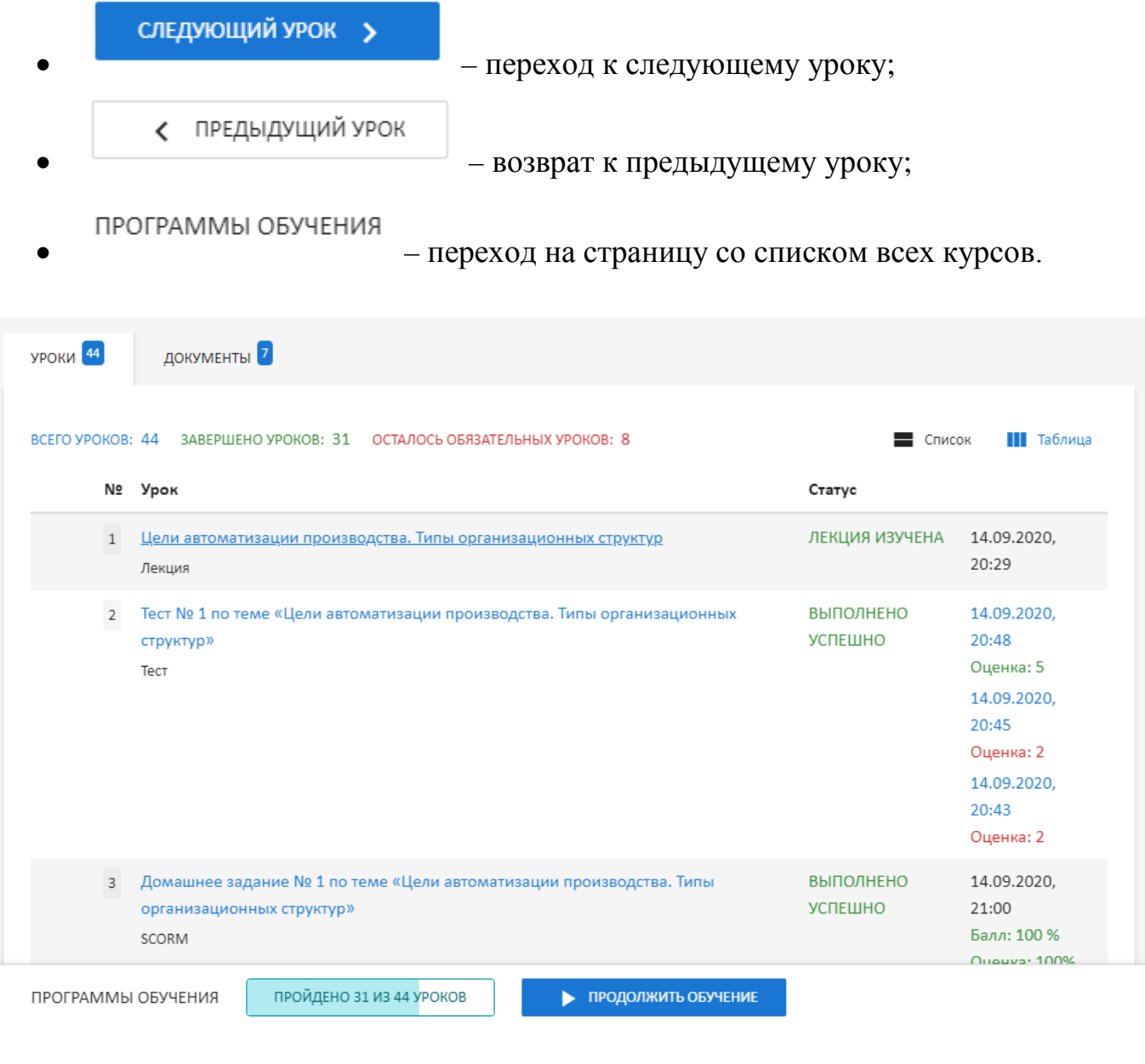

#### **Навигация по лекции** осуществляется с помощью кнопок:

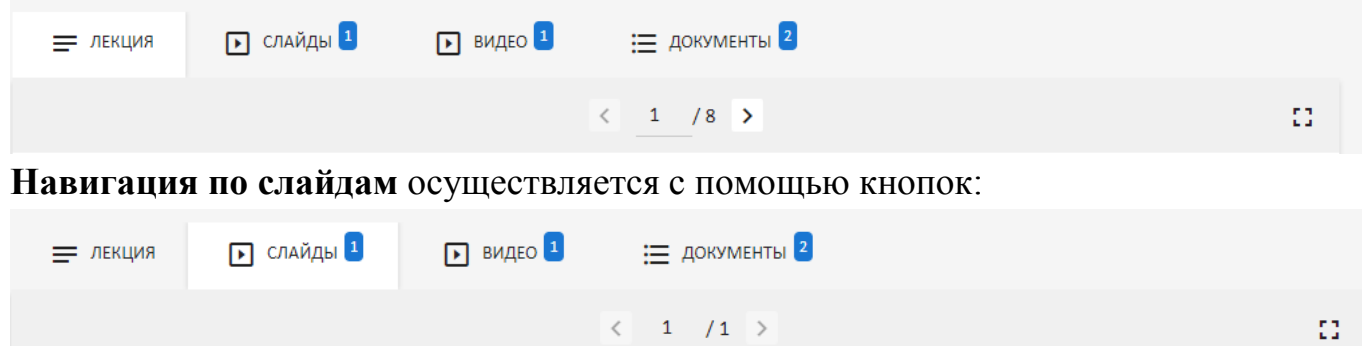

Во вкладке **«Видео»** можно осуществить просмотр лекционных видеоматериалов:

- учебных фильмов;
- дополнительных видео.

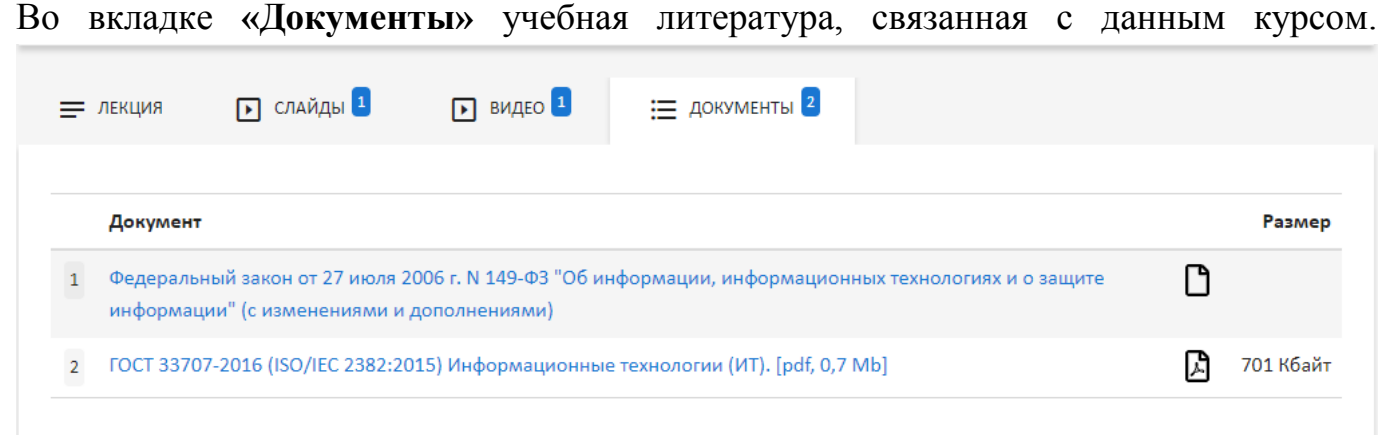

# **4. ТЕСТИРОВАНИЕ**

Для проверки полученных знаний предлагается пройти **тестирование**, оно бывает:

- промежуточным;
- итоговым.

Тесты могут быть как **обязательными**, так и **необязательными** для прохождения.

**В окне тестирования находятся все характеристики проверки:**

- название;
- статус (можно или нельзя пропустить);
- проходной балл;
- количество попыток (за сутки);
- условия прохождения теста;
- время прохождения теста.

Чтобы перейти к тестированию, нажмите кнопку **«Начать тест»**.

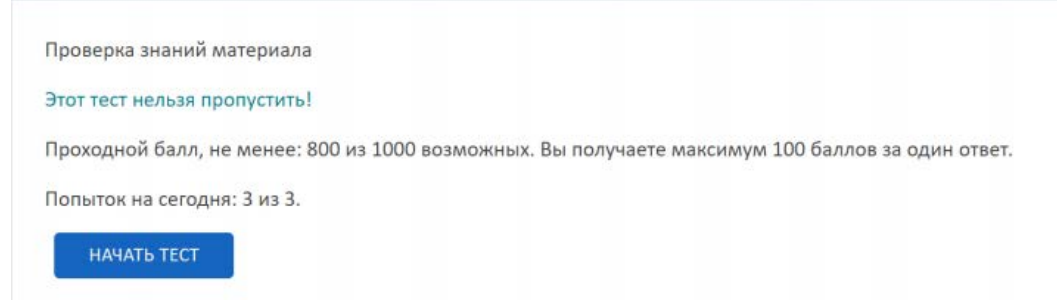

В вопросах теста, может быть, один или несколько правильных вариантов ответа, ячейка выбора в первом случае обозначается кругом, во втором – квадратом.

После прохождения **тестирования** открывается страница с результатами:

- попытка провалена если сумма баллов меньше проходного балла;
- успешно завершено если сумма баллов больше или равна проходному баллу.

Если тестирование провалено – есть возможность ещё раз пройти его, нажав на кнопку **«Пройти тест ещё раз»**.

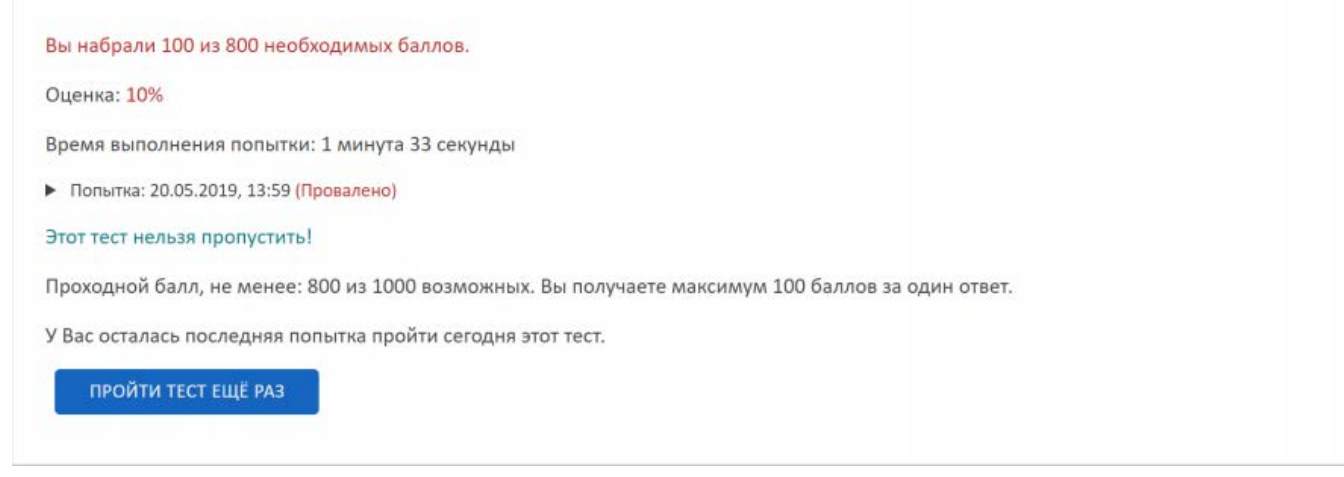

Если тест обязателен для прохождения, вы не сможете перейти к следующему уроку, пока не сдадите его успешно.

Количество попыток за сутки может быть ограничено.

#### **5. ПРАКТИЧЕСКОЕ ЗАДАНИЕ**

**Практическое задание** – это вид проверки знаний, не предусматривающий вариантов ответа.

Практическое задание, может быть, как обязательными, так и необязательными для прохождения.

Чтобы приступить к практическому заданию, нажмите на кнопку **«Начать выполнение»**.

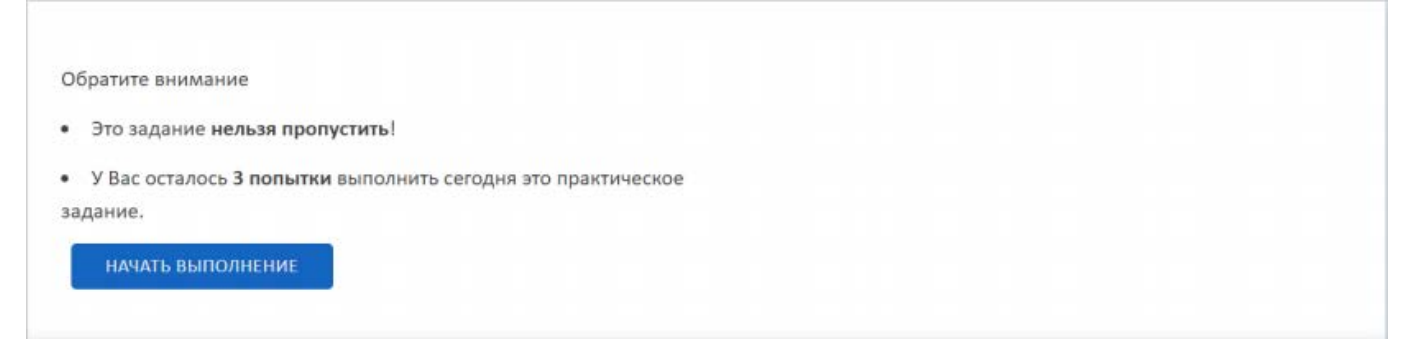

Практическое задание предполагает работу, оформленную в письменном или графическом варианте:

- можно написать ответ в текстовом окне;
- или прикрепить файл с выполненным заданием.

Когда задание выполнено, нажмите на кнопку **«Готово»**.

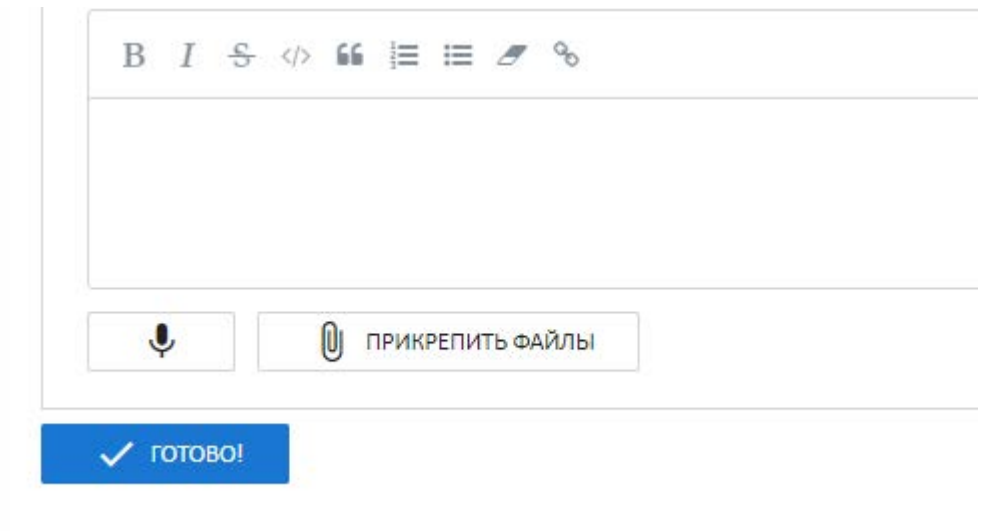

Если задание выполнено неправильно, вы увидите статус «Выполнено неверно» и комментарий преподавателя. Исправьте свой ответ, нажав на кнопку **«Попробовать ещё раз»**.

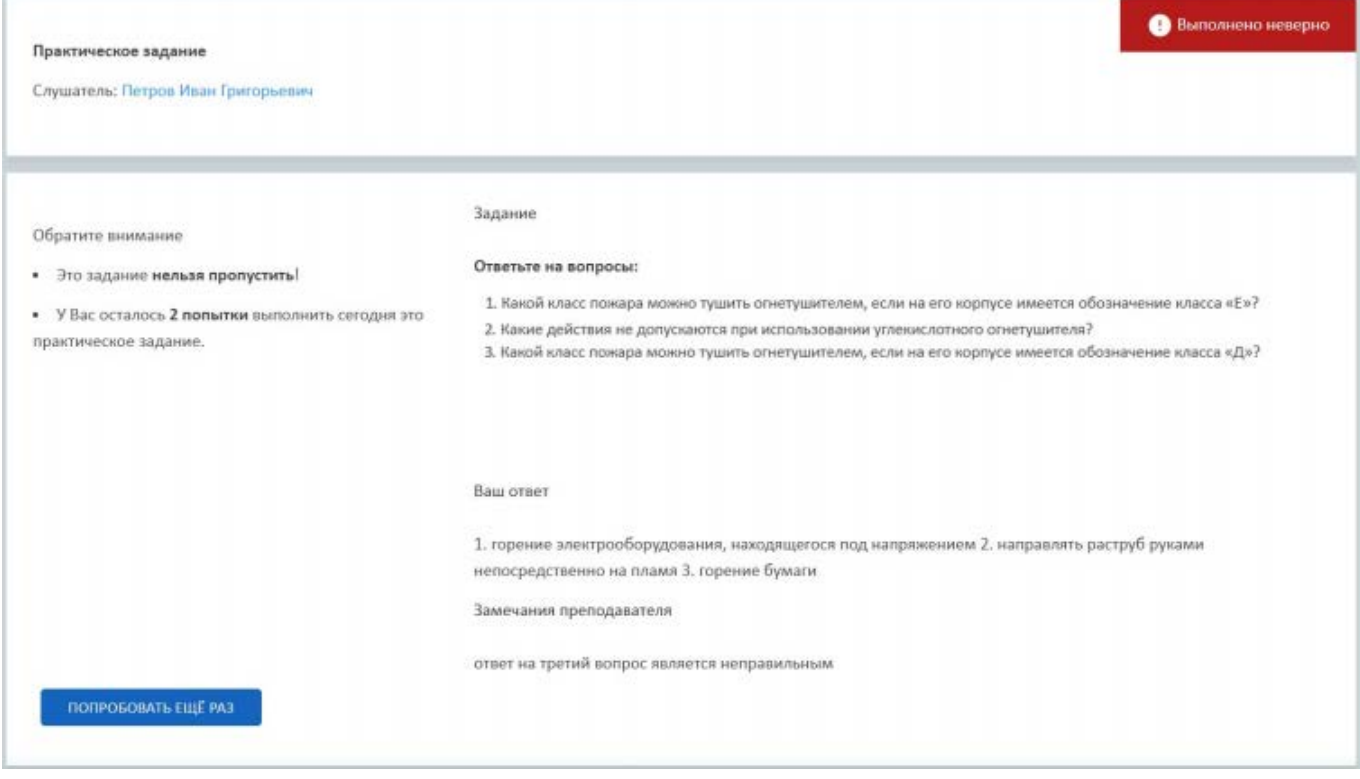

Для дальнейшего прохождения обучения необходима **успешная** сдача обязательных практических заданий.

### **6. ОБЩЕНИЕ В СДО**

Общение с администратором СДО или преподавателем осуществляется через **сообщения**, ссылка на которые находится в боковой панели.

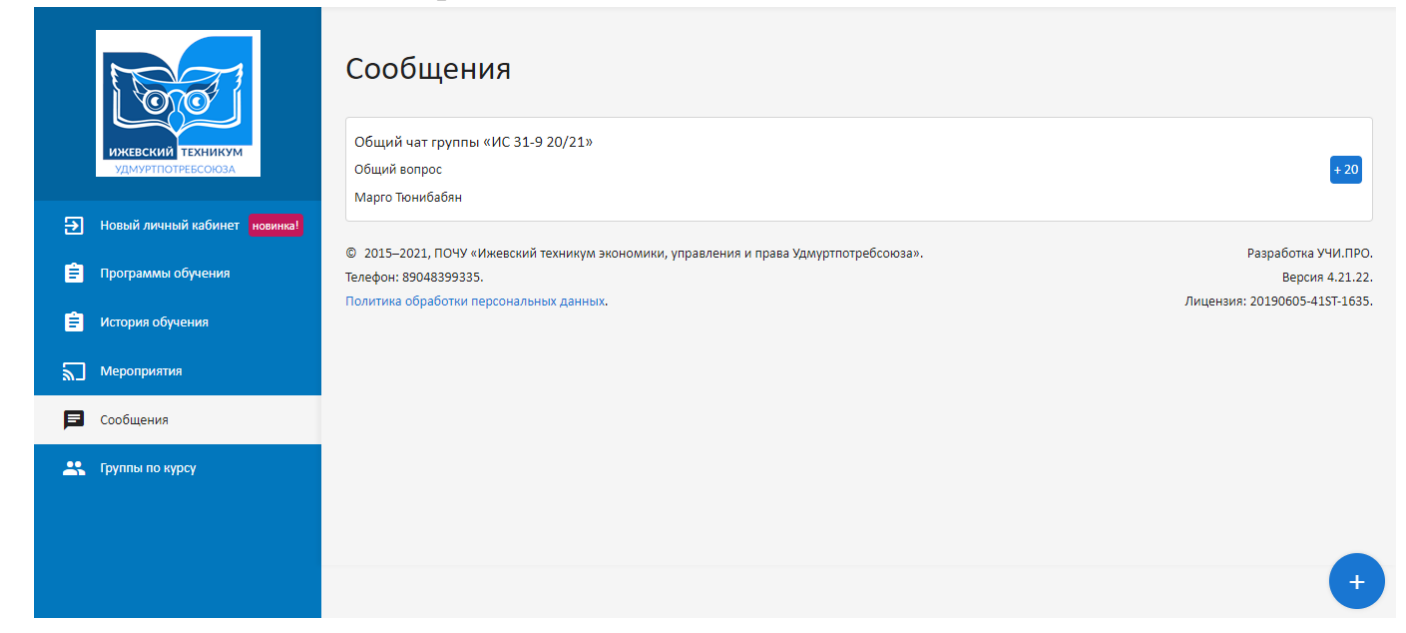

Можно выбрать два варианта сообщения:

- по курсу если обучение уже осуществляется;
- общий если обучение закончено/не начато.

# **7. ПРОБЛЕМЫ И СПОСОБЫ ИХ УСТРАНЕНИЯ**

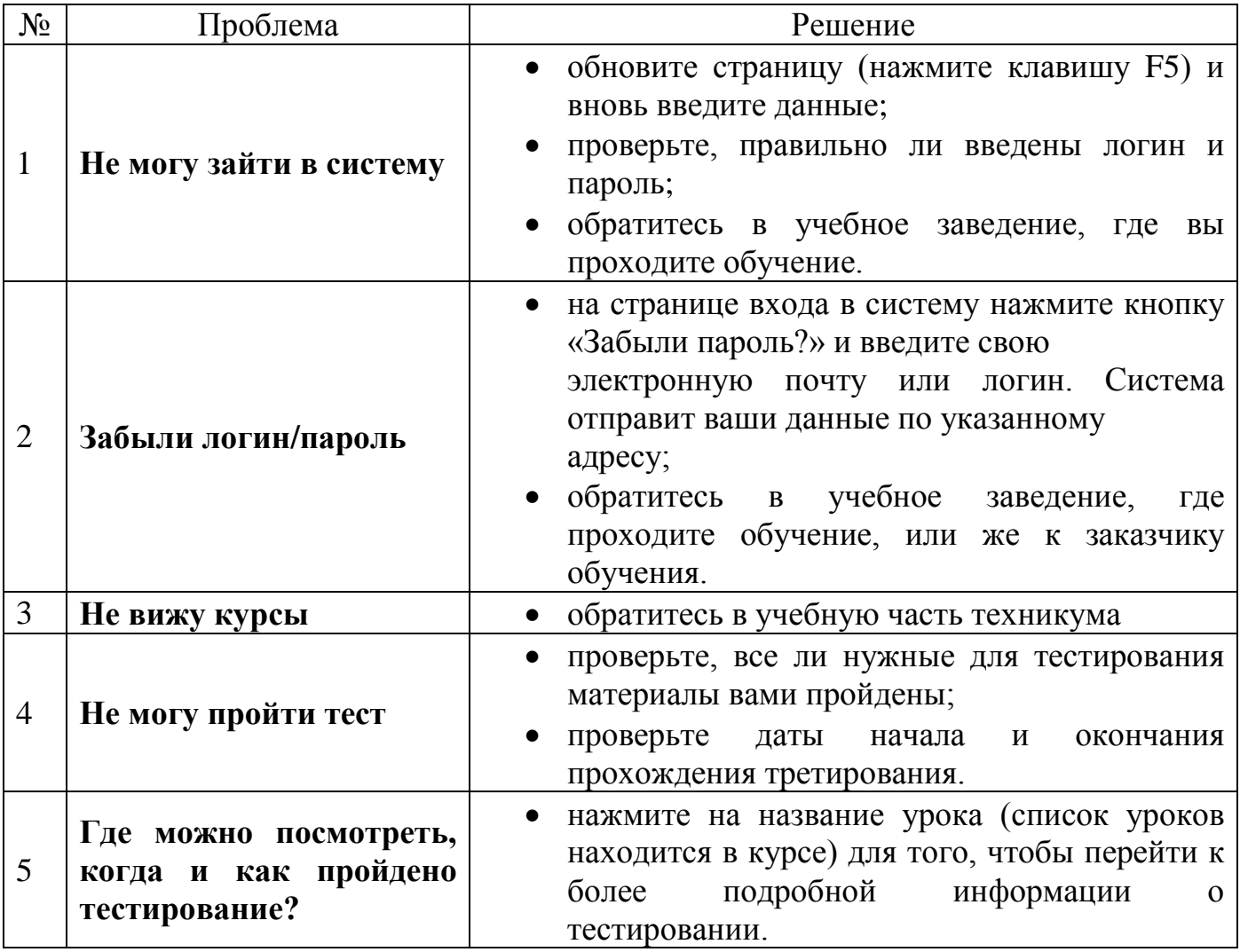